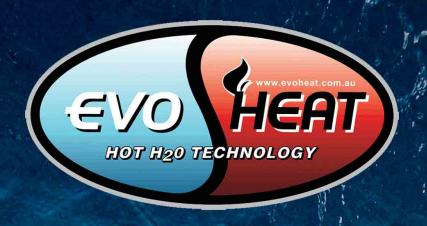

# Evo Heat WI-FI SET UP

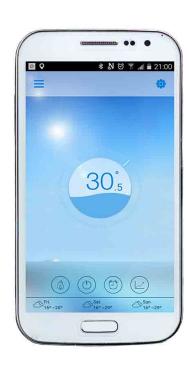

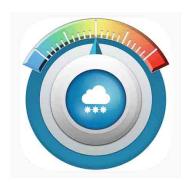

Pool heater app

# WI-FI CONTROL SET UP

For DHP-R series and upgraded Fusion & Force series

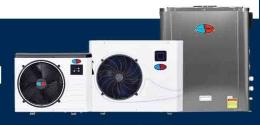

#### **EvoHeat app**

The EvoHeat wi-fi control app comes as a standard feature in the Evo DHP-R series (this series features the touch screen controller to the right).

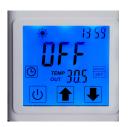

#### **Downloading your EvoHeat app**

The EvoHeat app is available free to download for your iOS or Android device. To download the app go to your app store and search 'Pool heater". Note: make sure you download the app that is called Pool Heater as there are many different apps available.

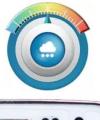

# Pool Heater NB\_Team.

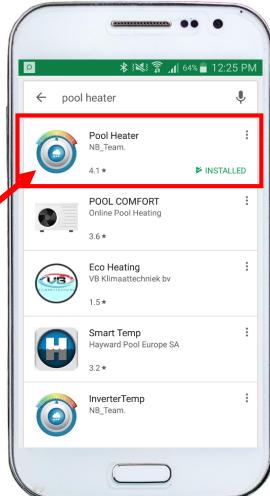

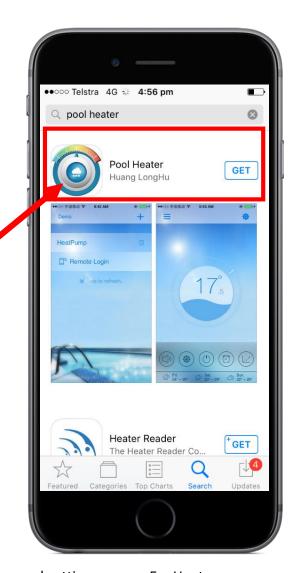

Outlined in this manual is the step for downloading and setting up your EvoHeat app.

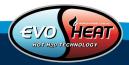

# **Wi-Fi Configuration**

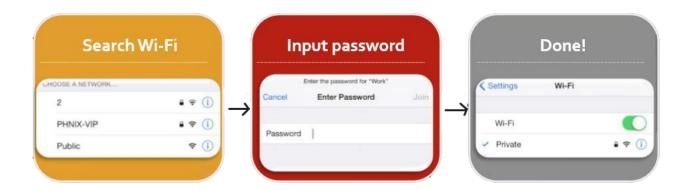

## How to connect Wi-Fi for a mobile phone?

On your mobile phone, select the setting icon and then select Wi-Fi Choose your network

Input the password

## How to connect Wi-Fi for your module?

There are 4 mains steps to connecting Wi-Fi for your module. They are:

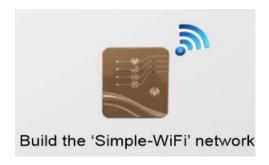

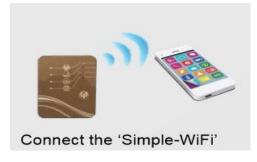

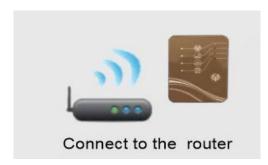

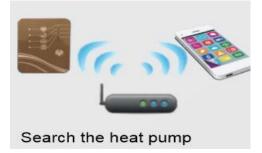

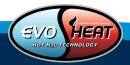

# **Build the Simple Wi-Fi network**

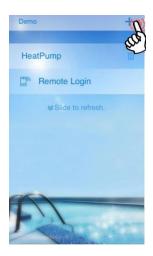

In the EvoHeat app select the + in the top right of the screen

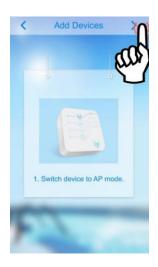

Then select the > arrow in the right screen and select switch device to AP mode (See below)

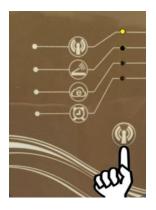

On the Wi-Fi module press the signal button, once the yellow light at the top is on you have successfully switched to AP mode.

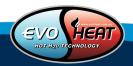

# **Connect to Simple Wi-Fi**

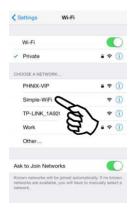

On your mobile phone under SETTINGS, select WI-FI and nominate SIMPLE WI-FI

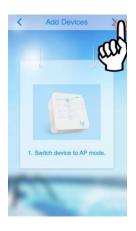

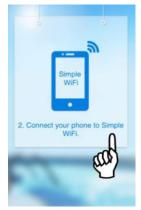

In your EvoHeat app scroll through ADD DEVICES until you find CONNECT YOUR PHONE TO SIMPLE WI-FI and select

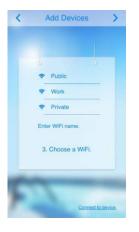

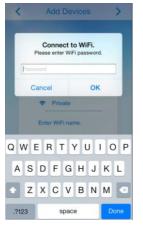

Select your Wi-Fi and enter your Wi-Fi password and press OK

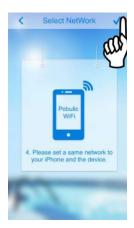

Click on the tick in the right-hand corner. Note: your phone will automatically change to your nominated Wi-Fi.

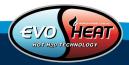

#### Connect to the router

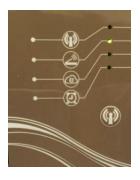

On your Wi-Fi module, the second light down should now be yellow and within a few seconds the third light will start flashing to show communication with the internet.

# Register the heat pump

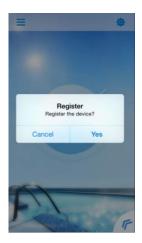

In your EvoHeat app you will have the option to register the device, select YES.

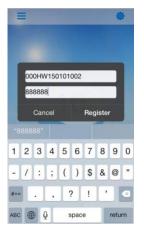

Enter your device details which will be on a sticker on the side of the wifi module. Example:

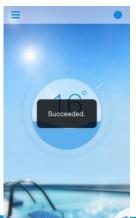

You have now successfully set up your Wi-Fi module

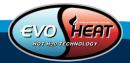

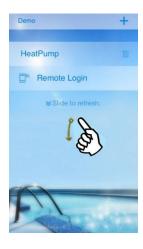

Slide to refresh the app

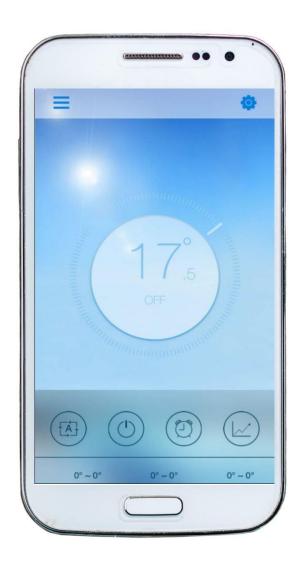

✓ **SUCCESS** Your EvoHeat app will now be working

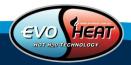

#### Wi-Fi configuration FAQs & Troubleshooting

#### Strict firewalls

Filters are used to deny or allow home network (LAN) computers from accessing the internet. If you are unable to connect to your internet you may need to cancel the firewall setting or use another Wi-Fi. Example:

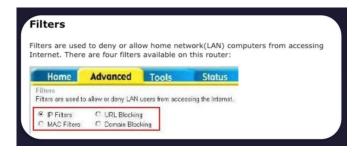

#### Wi-Fi encryption setting

Tell your IT technician to switch to WPA/WPA2 or OPEN. Example:

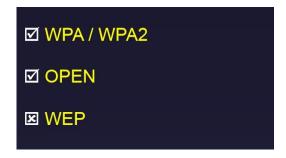

#### 5G Wi-Fi

Make sure you use the 2.4G Wi-Fi network as it does not support 5G Wi-Fi

#### Free Wi-Fi services

Some free Wi-Fi services may not permit the use under the terms and conditions. If you are unable to use a free Wi-Fi service use another Wi-Fi network. Example

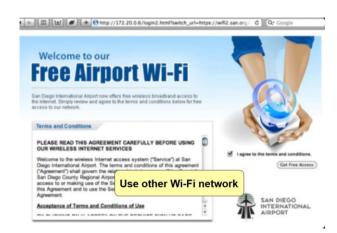

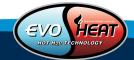